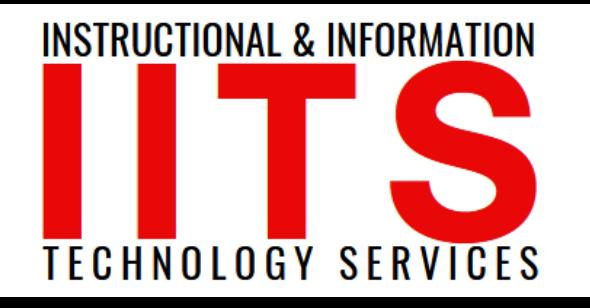

## Updating ConferZoom URL Links Post Subaccount Migration

### FOR LONG BEACH CITY COLLEGE **FACULTY & STAFF**

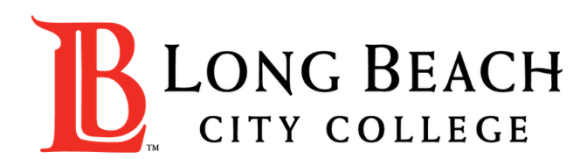

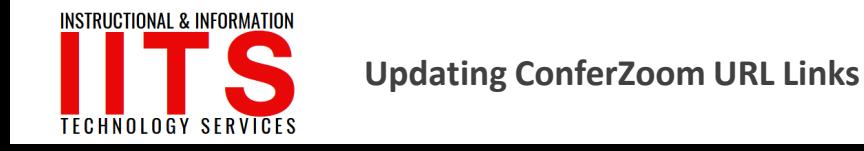

### **Introduction**

If you are using direct links from ConferZoom to post in Canvas, on a website, or anywhere else, please note the following:

 $\triangleright$  Prior to the ConferZoom Subaccount migration, all recording URLs look something like this:

**https://lbcc-edu.zoom.us/rec/share/hKQpX\_GTYqKQlP3JpngQ-K**

- ➢ Notice at the beginning of the URL, it says: **[https://cccconfer.zoom.us](https://cccconfer.zoom.us/)**
- ➢ Once we move to an LBCC subaccount, all migrated cloud recording URLs will need to be updated in order to work.
- $\triangleright$  You have two choices.
	- You can simply go in and exchange the **[https://cccconfer.zoom.us](https://cccconfer.zoom.us/)** to **[https://lbcc-edu.zoom.us](https://lbcc-edu.zoom.us/)**.
	- Or, you can go back into ConferZoom (post migration) and pick up the link again:

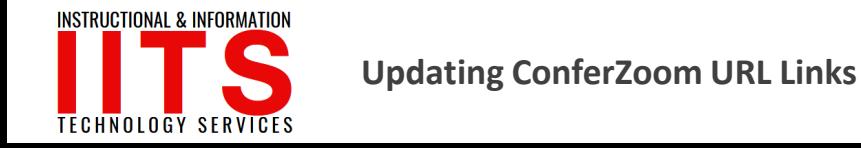

#### **Step 1:** Log into LBCC's ConferZoom account

➢ Note: you will have access to this account after the migration takes place: **[https://lbcc-edu.zoom.us](https://lbcc-edu.zoom.us/)**

**Step 2:** Click on Recordings and toggle to Cloud Recordings:

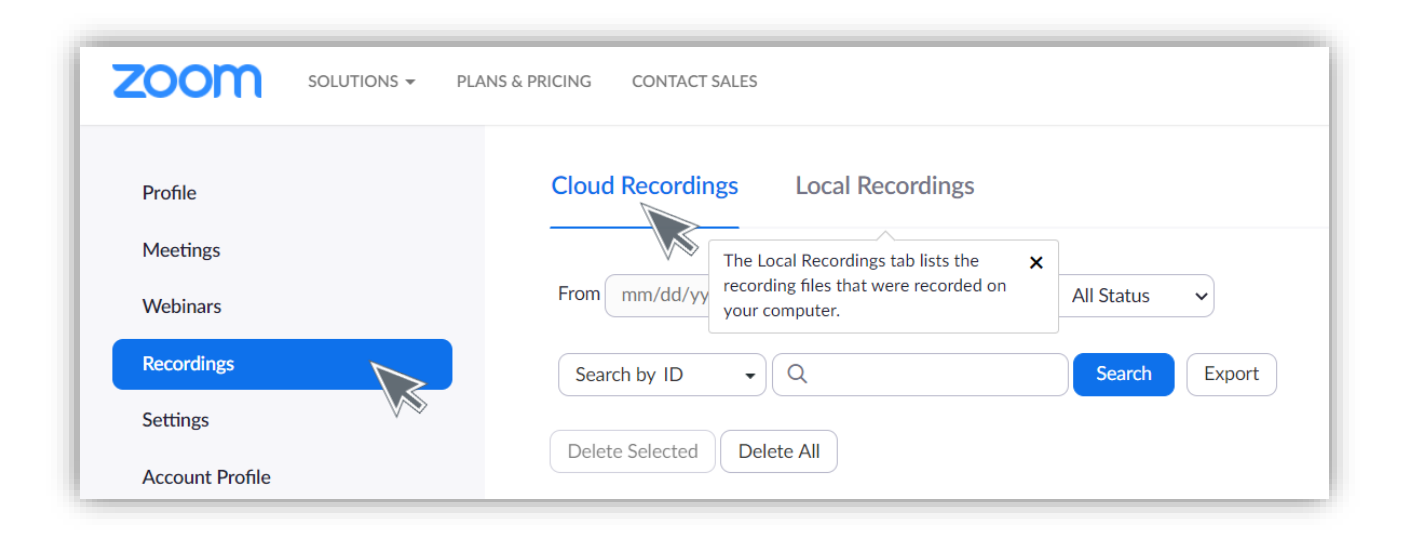

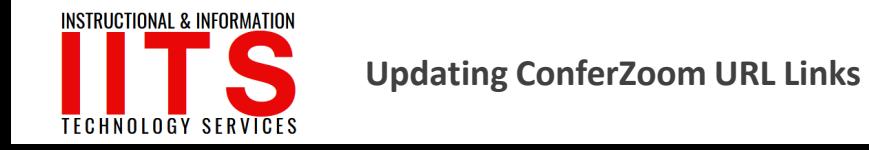

**Step 3:** Search for the recording you're wanting to repost. Click on the blue hyperlink:

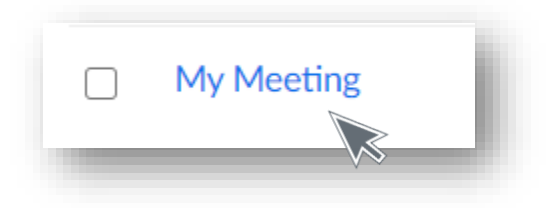

**Step 4:** Either pull the URL from the top of the browser, or click on:

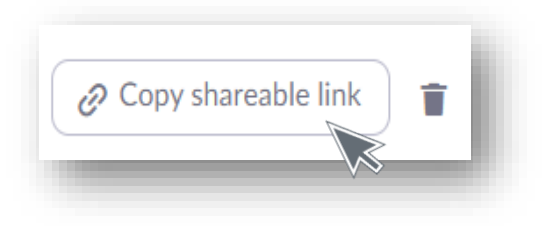

**Step 5: Post your link where you need to!** 

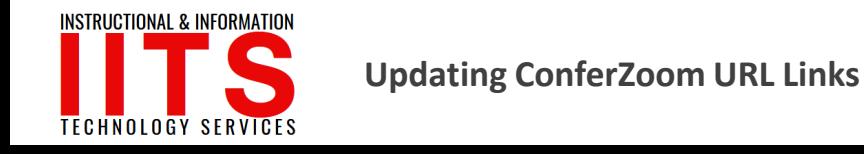

If you have any questions, feel free to reach out to the OLET & IITS teams.

### ➢ OLET: **[olet@lbcc.edu](mailto:olet@lbcc.edu)**

- ➢ IITS Faculty & Staff Help Desk: **[helpdesk@lbcc.edu](mailto:helpdesk@lbcc.edu)**
- $\triangleright$  Call (562) 938-4357